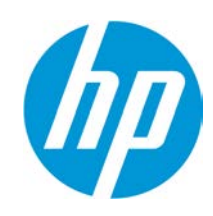

# **How to create a Rollup**

## **Table of Contents**

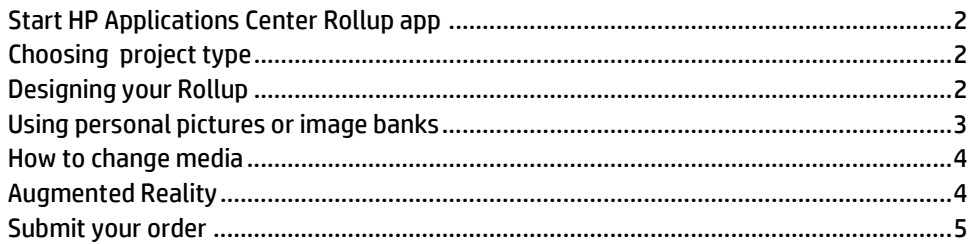

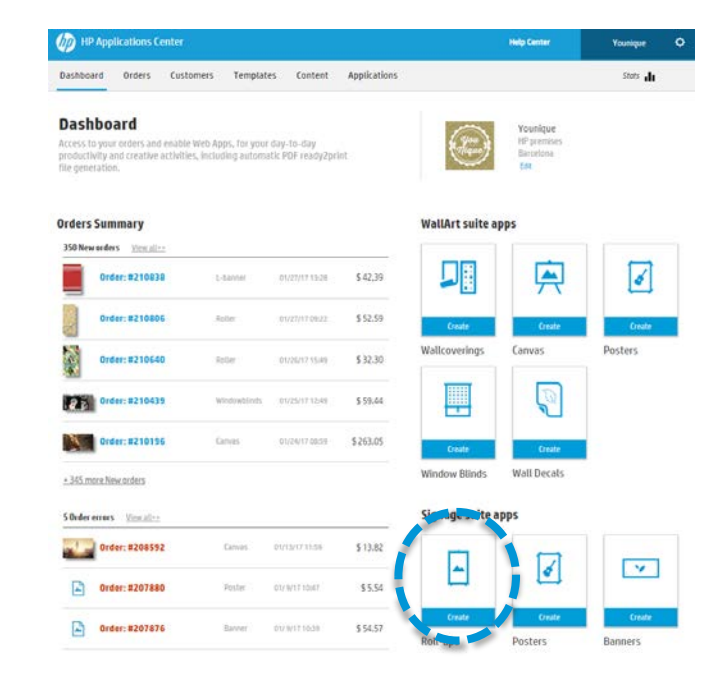

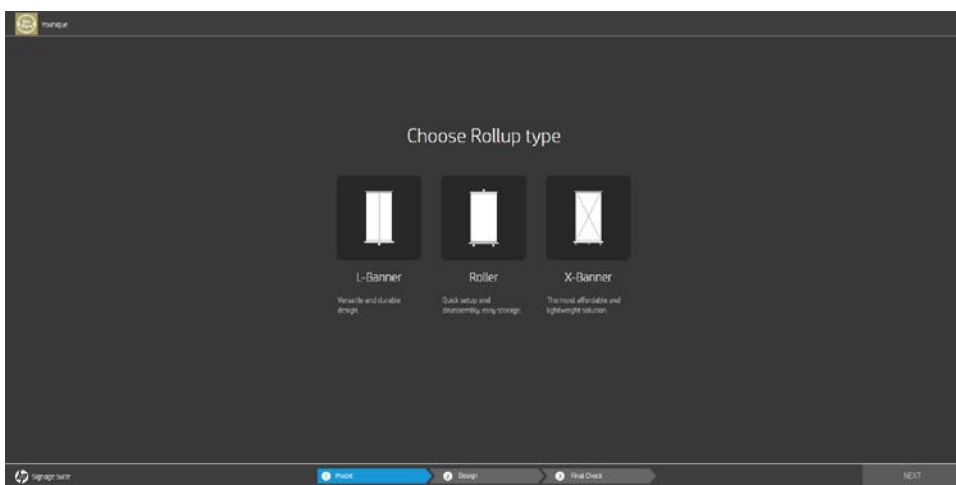

Select a Rollup type (depending on its mechanism), and a size (wether it is a preset or a custom size)

Click on Rollup app to start

designing

On the left you have the content, and in the central area the 3D preview with the 2D-3D switcher below. In the 3D view, you can preview your project rotating the view dragging around the area, and modify your design in the 2D view.

Also you have toolbars on top, which will allow you to change media, add text, change sizes of the print or add augmented reality watermarks.

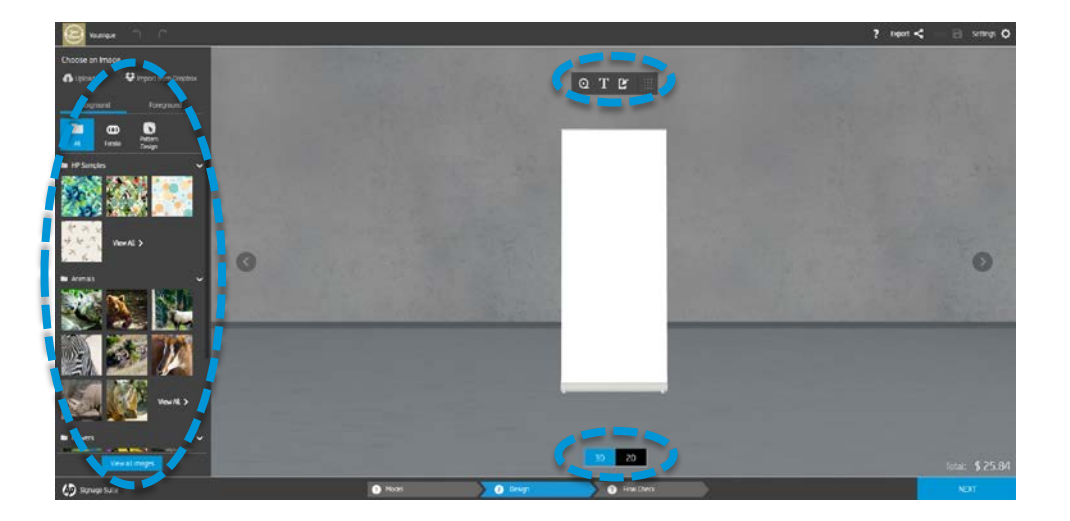

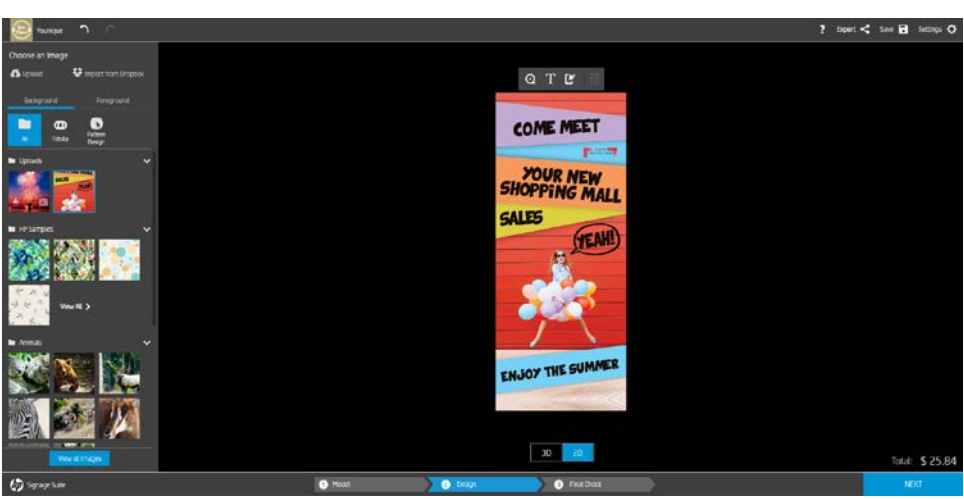

2D view

3D view

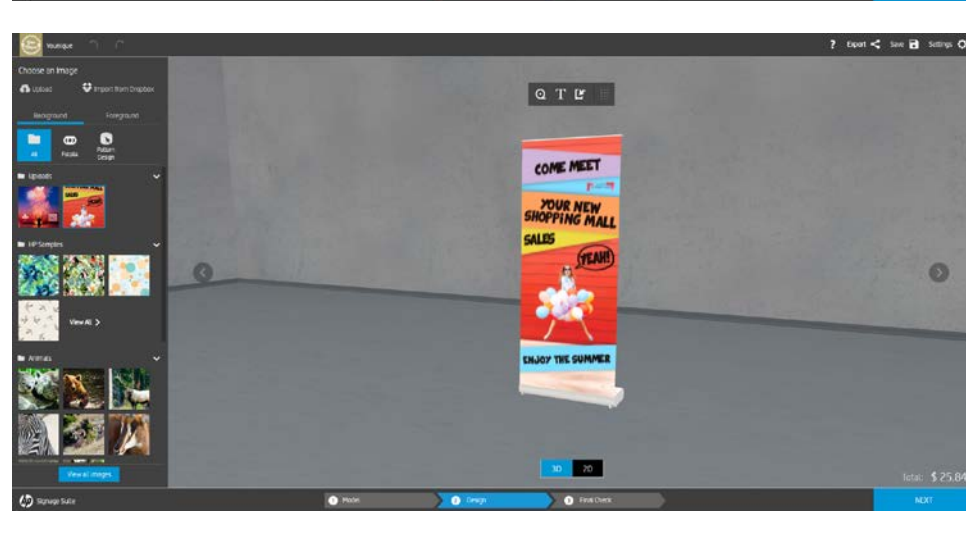

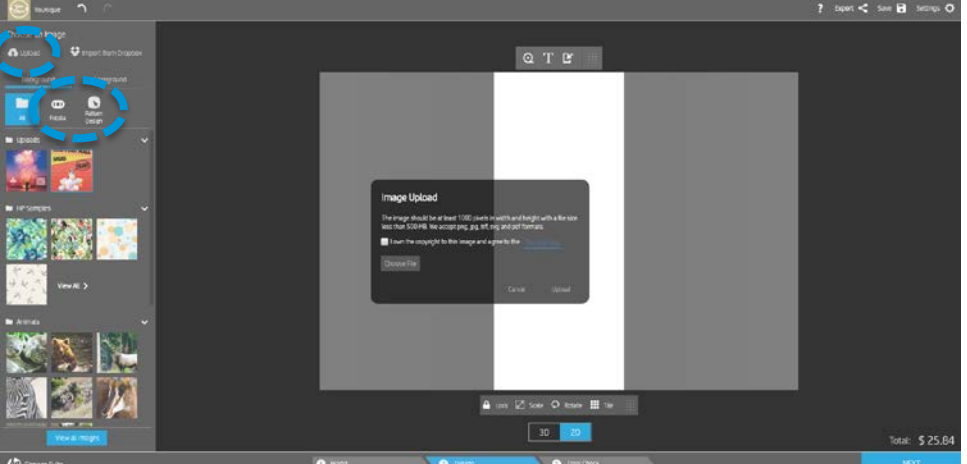

You can upload your own images using the *Upload* option, or use image banks using the proper tabs.

Take into account that you will need to activate those accounts first in the Backend

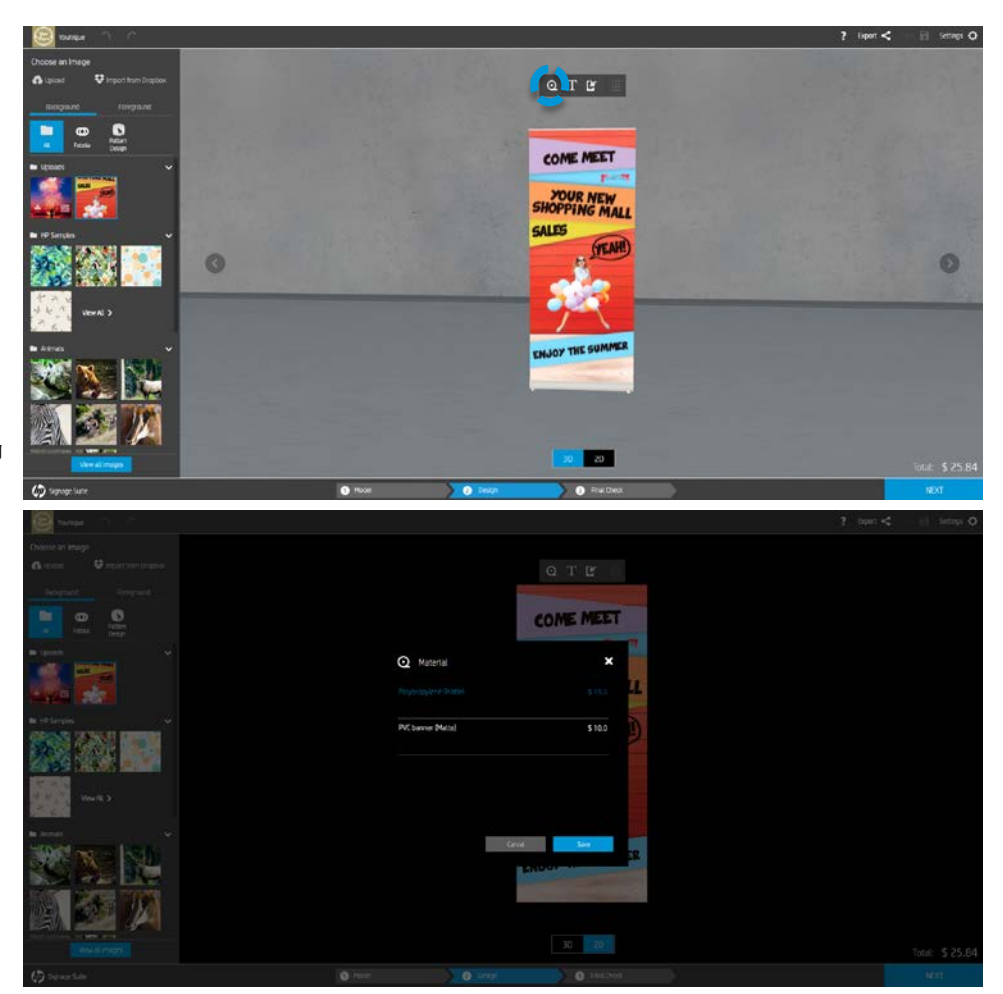

You can change the substrate type using the appropiate tool, or in the final check

#### Click on augmented reality

Change icon color

Open Google chrome You tube Look for suitable video

Dowload Link reader in your smartphone

Show the app.

Customers just need to point on the icon and the Link Reader app will run the video

Or you're decorating you corporate office you can link official company video or website

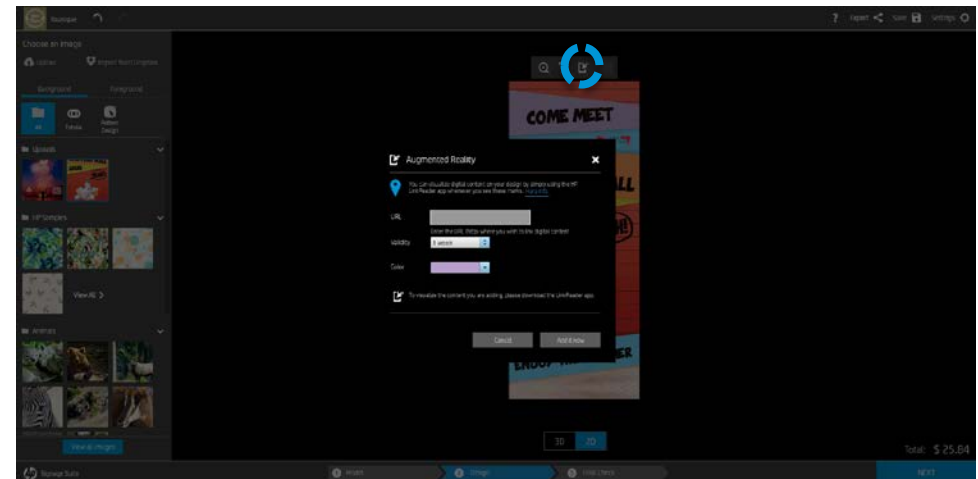

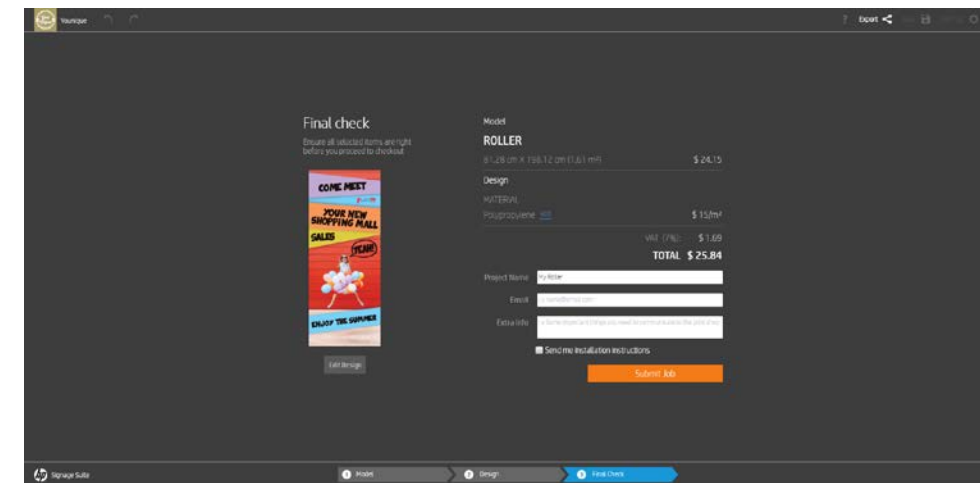

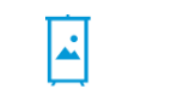

**Roller** a Signage App

### **Thank You!**

In the final check, you will see the total price of your order and other details

You can also enter additional comments or request installation instructions.

before you place it.

#### Your order 211020 was successfully submitted.

You'll receive an email with your order details and a link to visualize your design.

Younique will contact you for any details.

We recommend you to contact your Print Shop at the following address in order to follow up with your design.

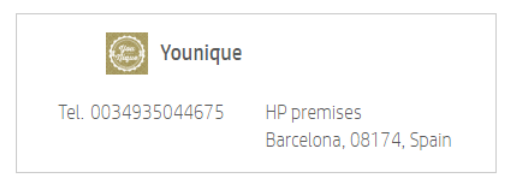

 $\copyright$  2013, 2017 HP Development Company, L.P. By using this site you agree to be bounded by these terms . This website complies with HP Privacy statement and the HP Personal Data Rights Notice.